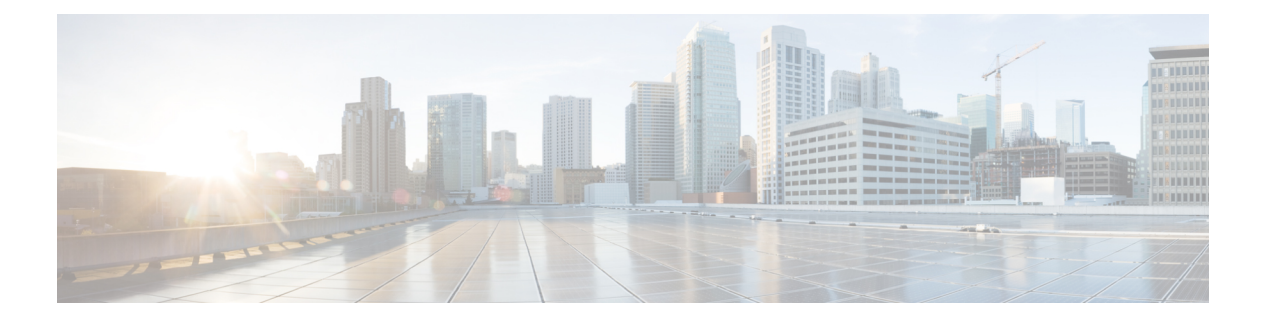

# **Firepower** の概要

CiscoFirepowerは、専用プラットフォームで展開されるか、ソフトウェアソリューションとし て展開される、ネットワークセキュリティおよびトラフィック管理製品の統合スイートです。 このシステムは、組織のセキュリティ ポリシー(ネットワークを保護するためのガイドライ ン)に準拠する方法でネットワーク トラフィックを処理できるように設計されています。

標準的な展開では、ネットワークセグメントにインストールされた複数のトラフィック検知管 理対象デバイスが分析対象のトラフィックをモニタし、マネージャにレポートします。

- Firepower Management Center
- Firepower Device Manager
- Adaptive Security Device Manager (ASDM)

マネージャでは、集中管理コンソールのグラフィカル ユーザ インターフェイスを使用して管 理、分析、およびレポート タスクを実行できます。

このガイドでは、*FirepowerManagementCenter*管理アプライアンスについて説明します。ASDM を介して管理される Firepower Device Manager または ASA with FirePOWER Services について は、これらの管理手法のガイドを参照してください。

- *Cisco Firepower Threat Defense Configuration Guide for Firepower Device Manager*
- *ASA with FirePOWER Services Local Management Configuration Guide*
- クイック [スタート:基本設定](#page-1-0) (2 ページ)
- [Firepower](#page-5-0) デバイス (6 ページ)
- [Firepower](#page-6-0) 機能 (7ページ)
- Firepower Management Center [のドメインの切り替え](#page-11-0) (12ページ)
- [コンテキスト](#page-12-0) メニュー (13 ページ)
- [シスコとのデータの共有](#page-14-0) (15 ページ)
- Firepower のオンライン [ヘルプ、ハウツー、およびドキュメント](#page-15-0) (16 ページ)
- Firepower システムの IP [アドレス表記法](#page-19-0) (20ページ)
- [関連リソース](#page-19-1) (20 ページ)

# <span id="page-1-0"></span>クイック スタート:基本設定

Firepower の機能セットには、基本設定および詳細設定をサポートできるだけの強力さと柔軟 性があります。以降に説明する手順に従って、Firepower Management Center とその管理対象デ バイスを迅速に設定し、トラフィックの制御と分析を開始することができます。

## <span id="page-1-1"></span>物理アプライアンスでの初期セットアップのインストールと実行

#### 手順

目的のアプライアンスに対応するドキュメンテーションを使用して、すべての物理アプライア ンスで初期セットアップをインストールおよび実行します。

- **Firepower Management Center**
	- ハードウェア モデルについては、『*Cisco Firepower Management Center Getting Started Guide*』を参照してください。次のサイトから入手できます。

<http://www.cisco.com/go/firepower-mc-install>

• **Firepower Threat Defense** 管理対象デバイス

重要 次のページの Firepower Device Manager ドキュメントは無視してください。

- sco [Firepower](https://cisco.com/go/fmc-fp2100-quick) 2100 Series Getting Started Guide
- Cisco [Firepower](https://www.cisco.com/go/firepower4100-quick) 4100 Getting Started Guide
- Cisco [Firepower](https://www.cisco.com/go/firepower9300-quick) 9300 Getting Started Guide
- Cisco Firepower Threat Defense for the ASA 5508-X and ASA 5516-X Using [Firepower](https://cisco.com/go/fmc-asa5508x-quick) [Management](https://cisco.com/go/fmc-asa5508x-quick) Center Quick Start Guide
- Cisco Firepower Threat Defense for the ASA 5512-X, ASA 5515-X, ASA 5525-X, ASA 5545-X, and ASA 5555-X Using Firepower [Management](https://cisco.com/go/fmc-asa5555x-quick) Center Quick Start Guide
- Cisco Firepower Threat Defense for the ISA 3000 Using Firepower [Management](https://www.cisco.com/c/en/us/td/docs/security/firepower/quick_start/isa3000/ftd-fmc-3000-qsg.html) Center Quick Start [Guide](https://www.cisco.com/c/en/us/td/docs/security/firepower/quick_start/isa3000/ftd-fmc-3000-qsg.html)

#### • 従来型管理対象デバイス

- Cisco ASA [FirePOWER](https://www.cisco.com/go/asafp-quick) Module Quick Start Guide
- Cisco [Firepower](https://www.cisco.com/go/8000series-install) 8000 Series Getting Started Guide
- Cisco [Firepower](https://www.cisco.com/go/7000series-install) 7000 Series Getting Started Guide

## <span id="page-2-0"></span>仮想アプライアンスの展開

展開に仮想アプライアンスが含まれている場合は、以下の手順に従います。ドキュメンテー ション ロードマップを使用して、[http://www.cisco.com/c/en/us/td/docs/security/firepower/roadmap/](http://www.cisco.com/c/en/us/td/docs/security/firepower/roadmap/firepower-roadmap.html) [firepower-roadmap.html](http://www.cisco.com/c/en/us/td/docs/security/firepower/roadmap/firepower-roadmap.html) にリストされているドキュメントを見つけます。

#### 手順

- ステップ **1** Management Center とデバイスで使用する、サポートされている仮想プラットフォームを決定 します(これらは同一とは限りません)。詳細については、『*Cisco Firepower Compatibility Guide*』を参照してください。
- ステップ **2** ご使用の環境に応じたドキュメンテーションを使用して、仮想 Firepower Management Center を 展開します。
	- VMware で実行されている Firepower Management Center Virtual:『*Cisco Firepower Management Center Virtual for VMware Deployment Quick Start Guide*』
	- AWS で実行されている Firepower Management Center Virtual:『*Cisco Firepower Management Center Virtual for AWS Deployment Quick Start Guide*』
	- KVM で実行されている Firepower Management Center Virtual:『*Cisco Firepower Management Center Virtual for KVM Deployment Quick Start Guide*』
- ステップ **3** ご使用のアプライアンスに応じたドキュメンテーションを使用して、仮想デバイスを展開しま す。
	- VMwareで実行されているNGIPSv:『*Cisco FirepowerNGIPSv Quick Start Guide for VMware*』
	- VMware で実行されている Firepower Threat Defense Virtual:『*Cisco FirepowerThreat Defense for the ASA 5508-X and ASA 5516-X Using Firepower Management Center Quick Start Guide*』
	- AWS で実行されている Firepower Threat Defense Virtual:『*Cisco Firepower Threat Defense Virtual for AWS Deployment Quick Start Guide*』
	- KVM で実行されている Firepower Threat Defense Virtual:『*Cisco Firepower Threat Defense Virtual for KVM Deployment Quick Start Guide*』
	- Azure で実行されている Firepower Threat Defense Virtual:『*Cisco Firepower Threat Defense Virtual for Azure Deployment Quick Start Guide*』

## <span id="page-3-1"></span>最初のログイン

#### 始める前に

• アプライアンスを準備します。詳細については、「[物理アプライアンスでの初期セット](#page-1-1) [アップのインストールと実行](#page-1-1) (2 ページ)」または「[仮想アプライアンスの展開](#page-2-0) (3 [ページ\)」](#page-2-0)を参照してください。

#### 手順

- ステップ **1** ユーザ名として**admin**、パスワードとして**Admin123**を使用して、FirepowerManagementCenter の Web インターフェイスにログインします。このアカウントのパスワードは、ご使用のアプ ライアンスの『*Quick Start Guide*』の説明に従って変更してください。
- ステップ **2** このアカウントのタイム ゾーンを設定します。詳細については、[「デフォルト](fpmc-config-guide-v63_chapter3.pdf#nameddest=unique_7) タイム ゾーン [の設定](fpmc-config-guide-v63_chapter3.pdf#nameddest=unique_7)」を参照してください。
- ステップ **3** ライセンスを追加します。詳細については、「Firepower [システムのライセンス」](fpmc-config-guide-v63_chapter5.pdf#nameddest=unique_8)を参照して ください。
- ステップ **4** 管理対象デバイスを登録します。詳細については、「Firepower [Management](fpmc-config-guide-v63_chapter12.pdf#nameddest=unique_9) Center へのデバイ [スの追加](fpmc-config-guide-v63_chapter12.pdf#nameddest=unique_9)」を参照してください。
- ステップ **5** 管理対象デバイスを設定します。手順については、次を参照してください。
	- IPS[デバイスの展開と設定の概要:](fpmc-config-guide-v63_chapter23.pdf#nameddest=unique_10)7000シリーズまたは8000シリーズのデバイスで、パッ シブ インターフェイスまたはインライン インターフェイスを設定する場合。
	- Firepower Threat Defense [のインターフェイスの概要:](fpmc-config-guide-v63_chapter28.pdf#nameddest=unique_11)Firepower Threat Defense デバイスで、 トランスペアレント モードまたはルーテッド モードを設定する場合。
	- Firepower Threat Defense [のインターフェイスの概要:](fpmc-config-guide-v63_chapter28.pdf#nameddest=unique_11)Firepower Threat Defense デバイスで、 インターフェイスを設定する場合。

#### 次のタスク

• 基本ポリシーを設定することで、トラフィックの制御と分析を開始します。詳細について は、「[基本ポリシーの設定](#page-3-0) (4 ページ)」を参照してください。

### <span id="page-3-0"></span>基本ポリシーの設定

ダッシュボード、コンテキスト エクスプローラ、およびイベント テーブルにデータを表示す るには、基本ポリシーを設定し、展開する必要があります。

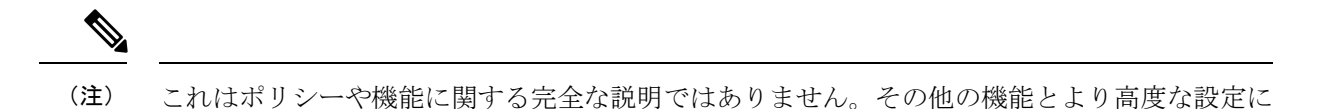

ついては、このガイドの他のセクションを参照してください。

- 始める前に
	- [「最初のログイン](#page-3-1) (4 ページ)」の説明に従って、Web インターフェイスにログインし て、タイムゾーンを設定し、ライセンスを追加し、デバイスを登録し、デバイスを設定し ます。

#### 手順

- ステップ **1** [「基本的なアクセス](fpmc-config-guide-v63_chapter61.pdf#nameddest=unique_13) コントロール ポリシーの作成」の説明に従って、アクセス コントロール ポリシーを設定します。
	- ほとんどの場合、デフォルトのアクションとして、セキュリティと接続のバランスの取れ た侵入ポリシーを設定することが提案されます。詳細については、「[アクセスコントロー](fpmc-config-guide-v63_chapter61.pdf#nameddest=unique_14) [ルポリシーのデフォルトアクション」](fpmc-config-guide-v63_chapter61.pdf#nameddest=unique_14)および[「システム提供のネットワーク分析ポリシー](fpmc-config-guide-v63_chapter80.pdf#nameddest=unique_15) [と侵入ポリシー](fpmc-config-guide-v63_chapter80.pdf#nameddest=unique_15)」を参照してください。
	- ほとんどの場合、組織のセキュリティとコンプライアンスのニーズを満たすために接続の ロギングを有効にすることが提案されます。表示を整理したり、システムに負担をかけな いために、ログに記録する接続を決定する際はネットワークのトラフィックを考慮してく ださい。詳細については、[「接続ロギングについて](fpmc-config-guide-v63_chapter123.pdf#nameddest=unique_16)」を参照してください。
- ステップ **2** [「正常性ポリシーの適用」](fpmc-config-guide-v63_chapter14.pdf#nameddest=unique_17)の説明に従って、システムが提供するデフォルトの正常性ポリシー を適用します。
- ステップ **3** いくつかのシステム設定をカスタマイズします。
	- ·サービス (SNMP や syslog など)の受信接続を許可する場合は、「アクセス [リストの設](fpmc-config-guide-v63_chapter48.pdf#nameddest=unique_18) [定](fpmc-config-guide-v63_chapter48.pdf#nameddest=unique_18)」の説明に従ってアクセス リストのポートを変更します。
	- 「データベース [イベント数の制限の設定」](fpmc-config-guide-v63_chapter48.pdf#nameddest=unique_19)の説明に従って、データベース イベント制限 の編集について理解し、検討します。
	- 表示言語を変更する場合は、「Web[インターフェイスの言語の設定](fpmc-config-guide-v63_chapter48.pdf#nameddest=unique_20)」の説明に従って言語 設定を編集します。
	- 組織がプロキシ サーバを使用してネットワーク アクセスを制限しており、初期設定時に プロキシを設定しなかった場合は、「Firepower Management Center [管理インターフェイス](fpmc-config-guide-v63_chapter48.pdf#nameddest=unique_21) [の設定](fpmc-config-guide-v63_chapter48.pdf#nameddest=unique_21)」の説明に従ってプロキシ設定を編集します。
- ステップ **4** [「ネットワーク検出ポリシーの設定」](fpmc-config-guide-v63_chapter106.pdf#nameddest=unique_22)の説明に従って、ネットワーク検出ポリシーをカスタマ イズします。デフォルトでは、ネットワーク検出ポリシーは、ネットワークのすべてのトラ

フィックを分析します。ほとんどの場合、RFC 1918 のアドレスに検出を制限することが提案 されます。

- ステップ **5** 次の他の一般的な設定のカスタマイズを検討します。
	- メッセージ センターのポップアップを表示しない場合は、[「通知動作の設定](fpmc-config-guide-v63_chapter16.pdf#nameddest=unique_23)」の説明に 従って通知を無効にします。
	- システム変数のデフォルト値をカスタマイズする場合は、[「変数セット](fpmc-config-guide-v63_chapter20.pdf#nameddest=unique_24)」の説明に従って それらの用途を理解します。
	- 地理位置情報データベースを更新する場合は、「地理位置情報データベース (GeoDB) の [更新」](fpmc-config-guide-v63_chapter6.pdf#nameddest=unique_25)の説明に従って手動またはスケジュールに基づいて更新します。
	- アプライアンスにアクセスする追加のローカル認証ユーザアカウントを作成する場合は、 「社内ユーザ [アカウントの追加](fpmc-config-guide-v63_chapter4.pdf#nameddest=unique_26)」を参照してください。
	- LDAP または RADIUS 外部認証を使用してアプライアンスへのアクセスを許可する場合 は、「[外部認証の設定」](fpmc-config-guide-v63_chapter4.pdf#nameddest=unique_27)を参照してください。

ステップ **6** 設定変更を展開します。「[設定変更の展開](fpmc-config-guide-v63_chapter18.pdf#nameddest=unique_28)」を参照してください。

#### 次のタスク

• 「[Firepower](#page-6-0) 機能 (7 ページ)」およびこのガイドの他のセクションに記載されているそ の他の機能の設定について確認し、検討してください。

# <span id="page-5-0"></span>**Firepower** デバイス

一般的な展開では、複数のトラフィック処理デバイスが、アドミニストレーション、管理、分 析、および報告タスクの実行に使用される 1 つの Firepower Management Center に報告します。

#### 従来のデバイス

従来のデバイスは、次世代 IPS(NGIPS)ソフトウェアを実行します。具体的には以下のとお りです。

- Firepower 7000 シリーズおよび Firepower 8000 シリーズの物理デバイス。
- VMware でホストされている NGIPSv。
- ASA with FirePOWER Services は、一部の ASA 5500-X シリーズ デバイス (ISA 3000 も含 む)で使用できます。ASA は最も重要なシステム ポリシーを提供し、検出およびアクセ ス コントロールのためにトラフィックを ASA FirePOWER モジュールに渡します。

ASA FirePOWER デバイスで ASA ベースの機能を設定するには、ASA CLI または ASDM を使用する必要があります。これには、デバイスのハイ アベイラビリティ、スイッチン グ、ルーティング、VPN、NAT などが含まれます。FMC を使用して ASA FirePOWER イ

ンターフェイスを設定することはできません。また、ASA FirePOWER が SPAN ポート モードで展開されている場合、FMC GUI は ASA インターフェイスを表示しません。ま た、FMCを使用してASAFirePOWERプロセスのシャットダウン、再起動、またはその他 の管理を行うことはできません。

#### **Firepower Threat Defense** デバイス

Firepower Threat Defense(FTD)デバイスは、NGIPS 機能も備えた次世代ファイアウォール (NGFW)です。NGFW およびプラットフォーム機能には、サイト間およびリモート アクセ ス VPN、堅牢なルーティング、NAT、クラスタリング、およびアプリケーション インスペク ションとアクセス制御におけるその他の最適化が含まれています。

FTD は、幅広い物理プラットフォームおよび仮想プラットフォームで使用できます。

#### 互換

特定のデバイス モデル、仮想ホスティング環境、オペレーティング システムなどと互換性の あるソフトウェアを含むマネージャとデバイスの互換性の詳細については、『Cisco [Firepower](https://www.cisco.com/c/en/us/support/security/defense-center/products-release-notes-list.html) [Release](https://www.cisco.com/c/en/us/support/security/defense-center/products-release-notes-list.html) Notes』および『Cisco Firepower [Compatibility](https://www.cisco.com/c/en/us/td/docs/security/firepower/compatibility/firepower-compatibility.html) Guide』を参照してください。

# <span id="page-6-0"></span>**Firepower** 機能

次の表には、一般的に使用されるいくつかの Firepower 機能が一覧表示されています。

### アプライアンスおよびシステム管理の機能

未知のドキュメントを検索するには、[http://www.cisco.com/c/en/us/td/docs/security/firepower/](http://www.cisco.com/c/en/us/td/docs/security/firepower/roadmap/firepower-roadmap.html) [roadmap/firepower-roadmap.html](http://www.cisco.com/c/en/us/td/docs/security/firepower/roadmap/firepower-roadmap.html) を参照してください。

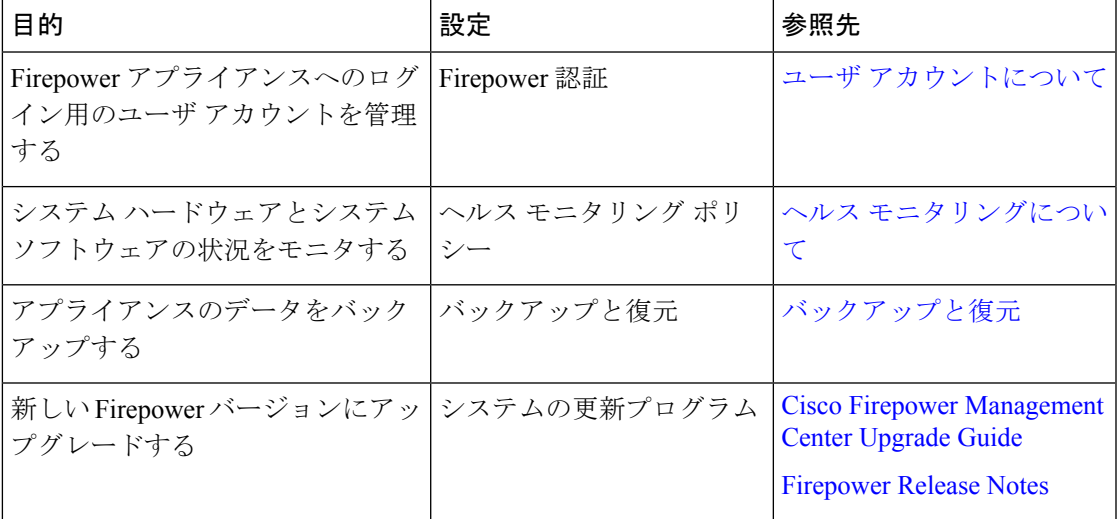

I

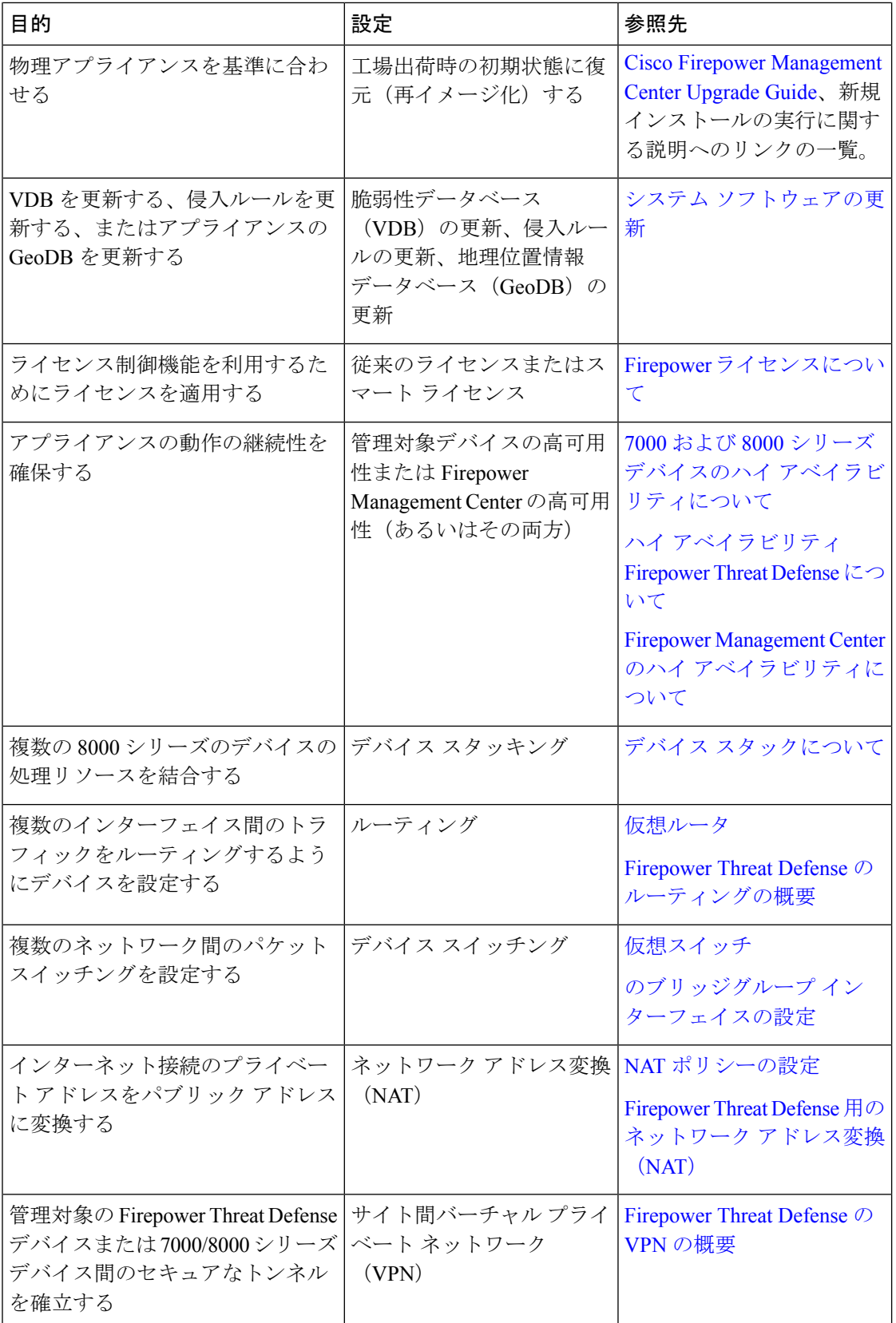

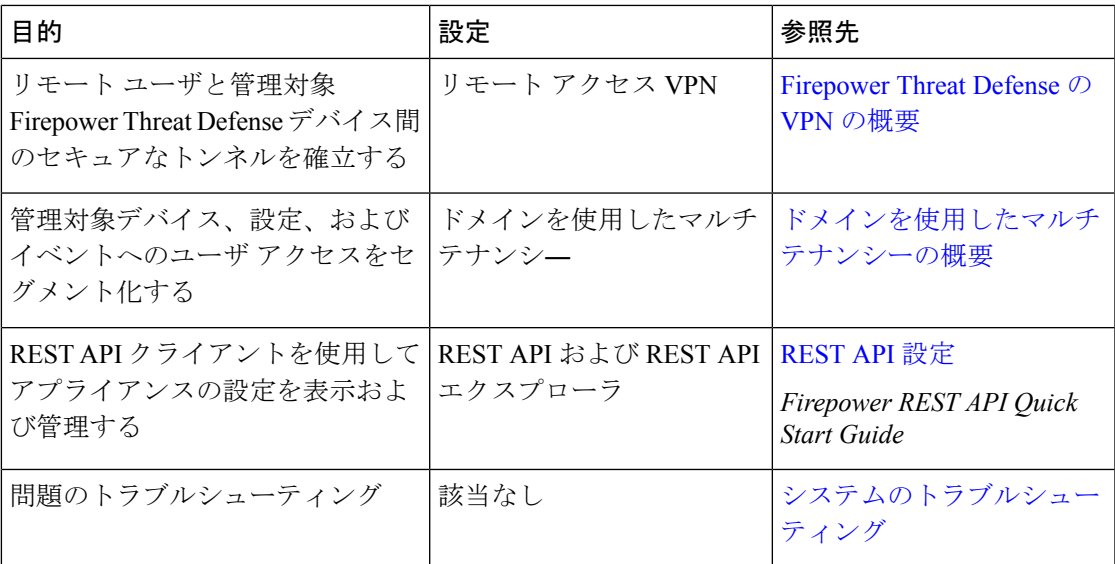

### プラットフォーム別のハイ アベイラビリティとスケーラビリティの機能

(フェールオーバーとも呼ばれる)ハイアベイラビリティ構成により、操作の継続性が確保さ れます。クラスタ化構成とスタック構成では、複数のデバイスが単一の論理デバイスとしてグ ループ化され、スループットと冗長性が向上します。

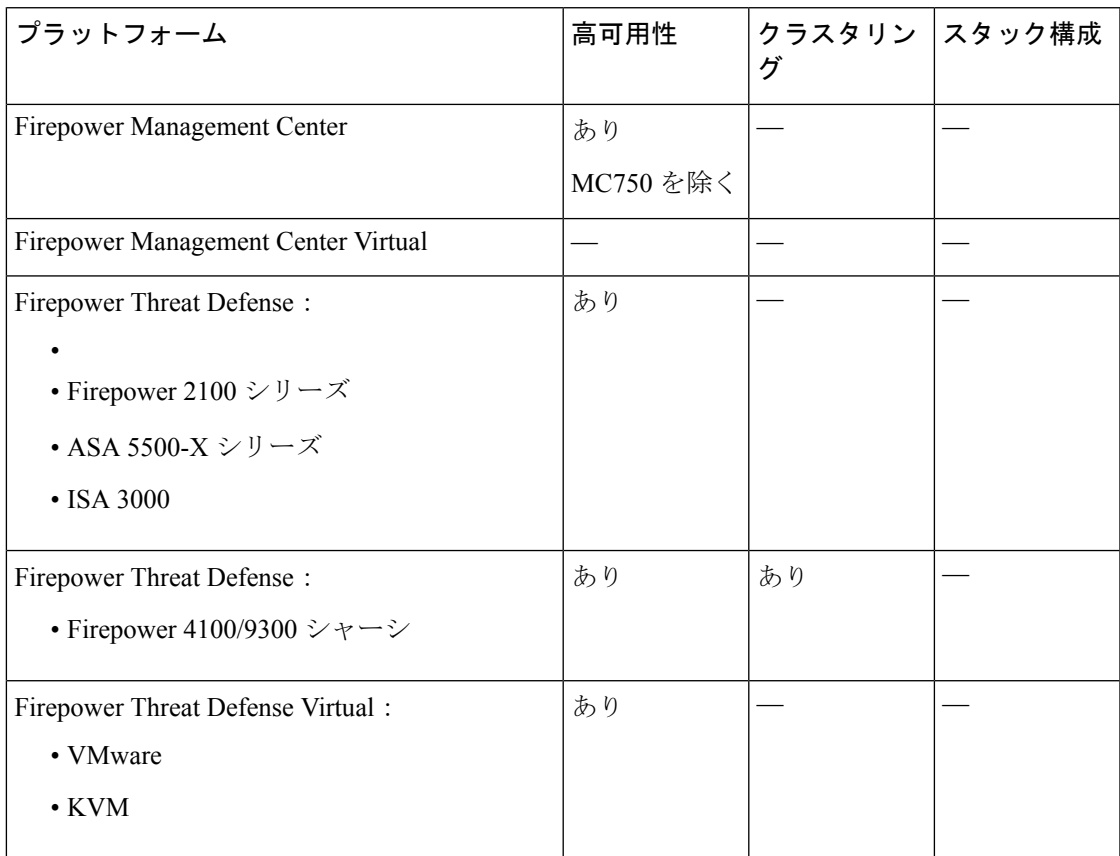

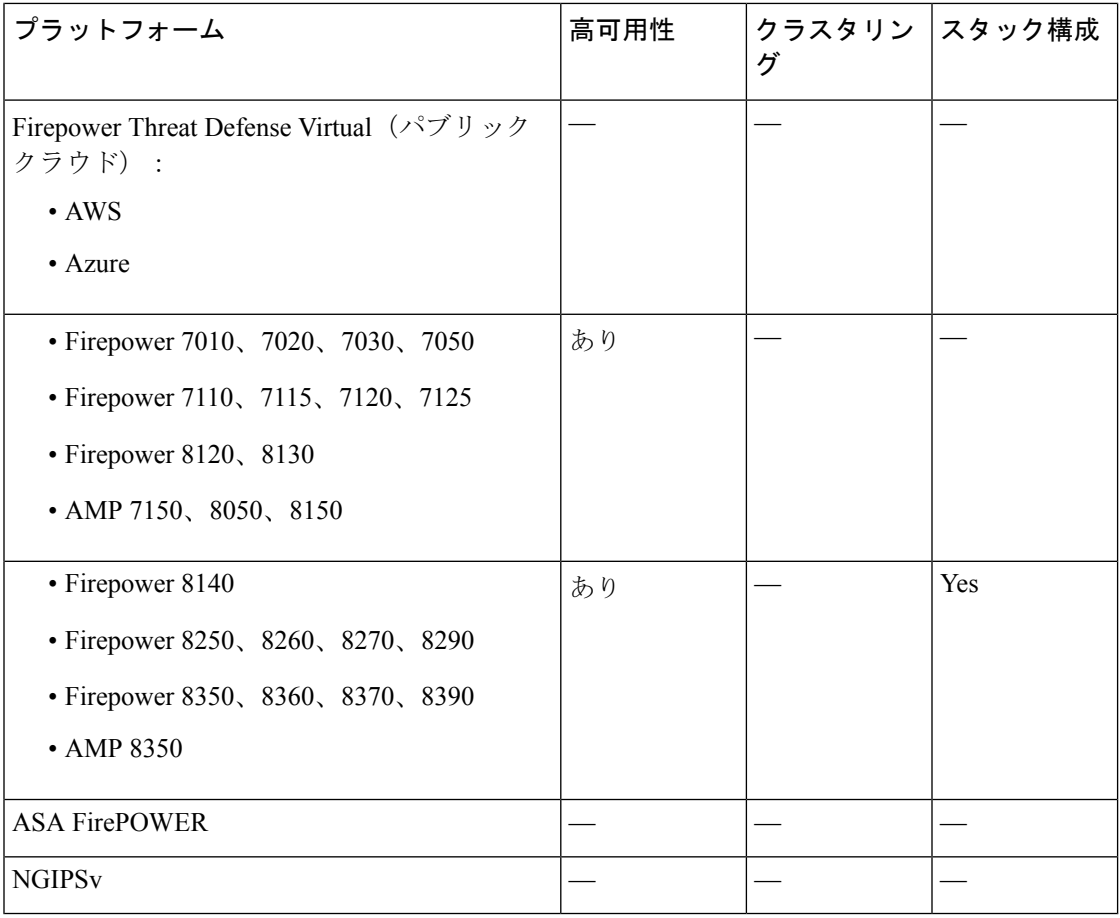

#### 関連トピック

7000 および 8000 シリーズ デバイスのハイ [アベイラビリティについて](fpmc-config-guide-v63_chapter24.pdf#nameddest=unique_37) ハイ [アベイラビリティ](fpmc-config-guide-v63_chapter33.pdf#nameddest=unique_38) Firepower Threat Defense について Firepower Management Center のハイ [アベイラビリティについて](fpmc-config-guide-v63_chapter11.pdf#nameddest=unique_39)

## 潜在的な脅威を検出、防御、および処理するための機能

未知のドキュメントを検索するには、[http://www.cisco.com/c/en/us/td/docs/security/firepower/](http://www.cisco.com/c/en/us/td/docs/security/firepower/roadmap/firepower-roadmap.html) [roadmap/firepower-roadmap.html](http://www.cisco.com/c/en/us/td/docs/security/firepower/roadmap/firepower-roadmap.html) を参照してください。

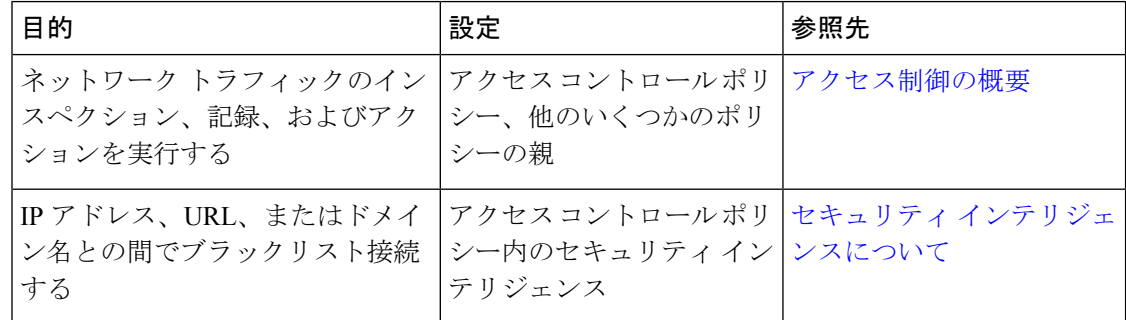

 $\mathbf I$ 

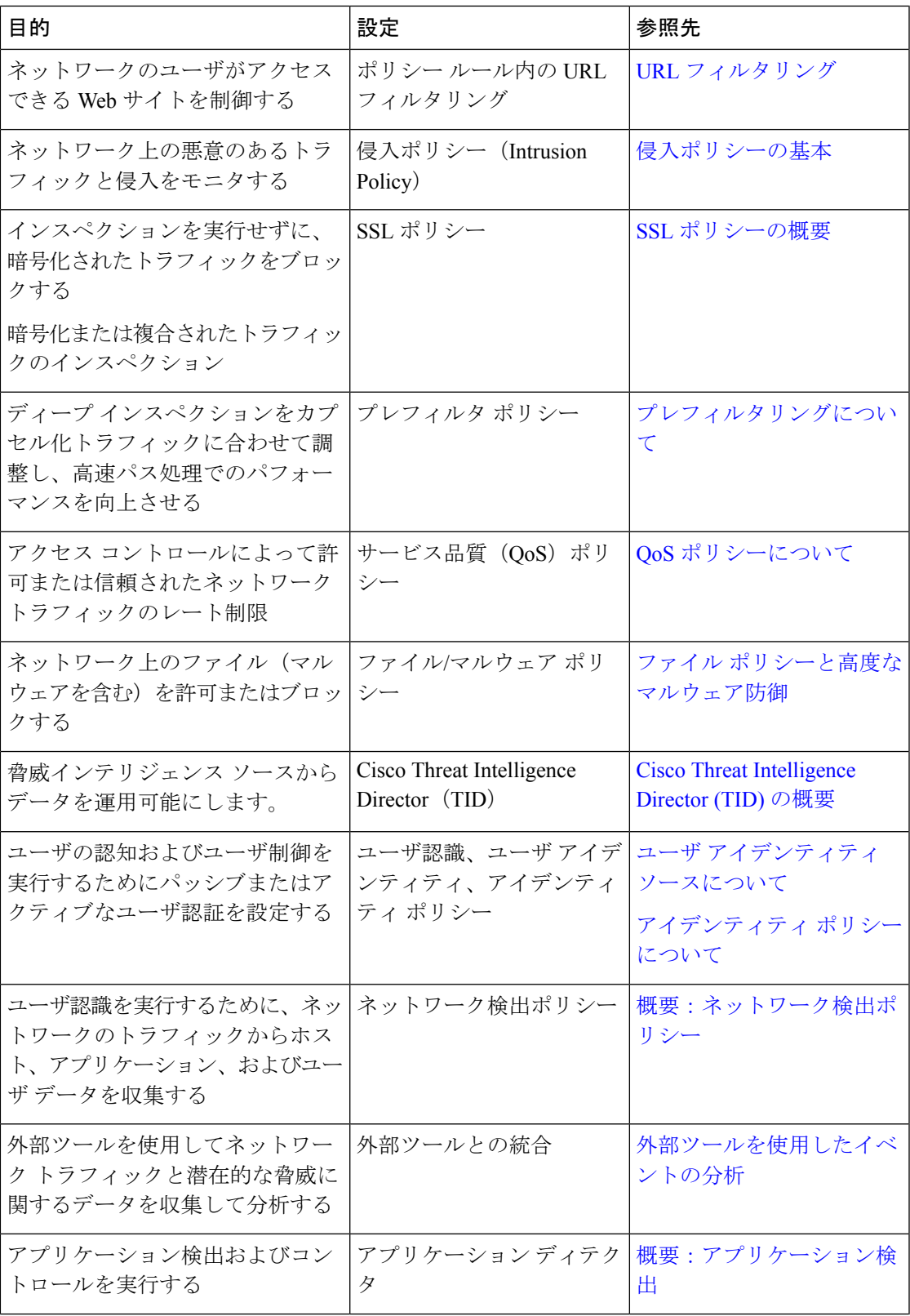

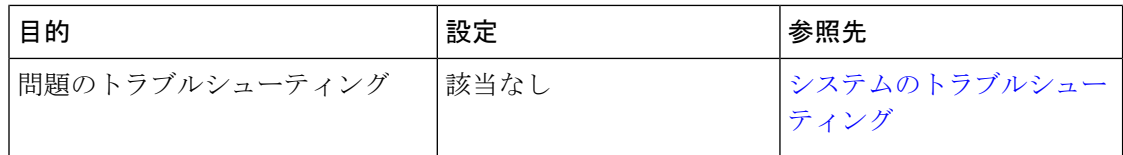

## 外部ツールとの統合

未知のドキュメントを検索するには、[http://www.cisco.com/c/en/us/td/docs/security/firepower/](http://www.cisco.com/c/en/us/td/docs/security/firepower/roadmap/firepower-roadmap.html) [roadmap/firepower-roadmap.html](http://www.cisco.com/c/en/us/td/docs/security/firepower/roadmap/firepower-roadmap.html) を参照してください。

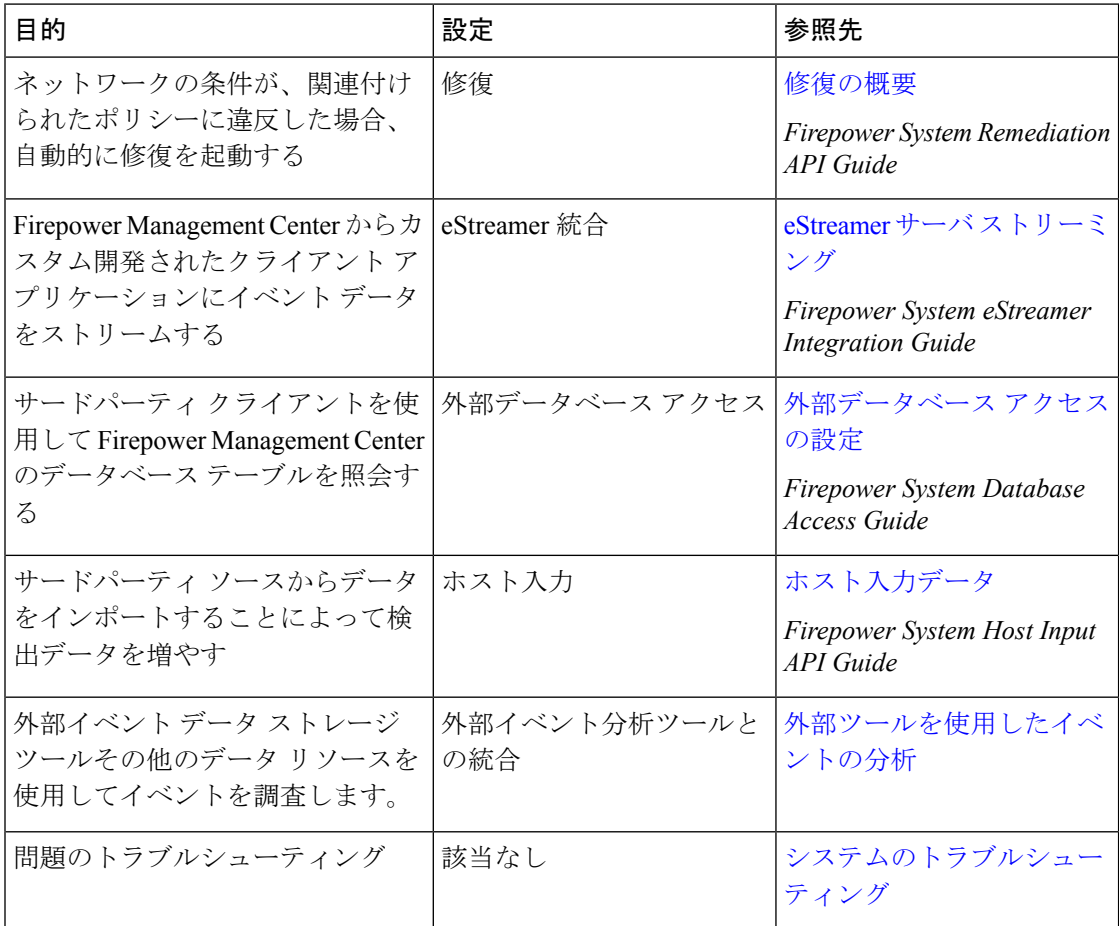

# <span id="page-11-0"></span>**Firepower Management Center** のドメインの切り替え

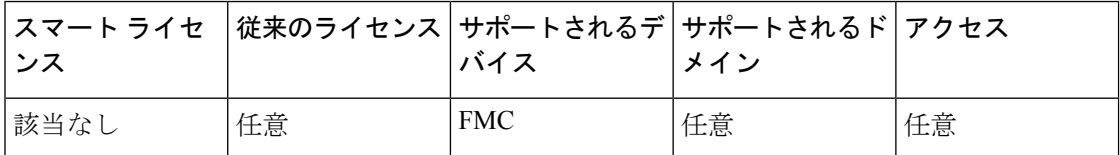

マルチドメイン導入環境では、ユーザロール権限によって、ユーザがアクセスできるドメイン と、そのドメイン内でのユーザの権限が決まります。単一のユーザアカウントを複数のドメイ ンに関連付けて、各ドメインでそのユーザに異なる権限を割り当てることができます。たとえ ば、あるユーザにグローバルドメインでは読み取り専用権限を割り当て、子孫ドメインでは管 理者権限を割り当てることができます。

複数のドメインに関連付けられているユーザは、同じ Web インターフェイス セッション内で ドメインを切り替えることができます。

ツールバーのユーザ名の下に、利用可能なドメインのツリーが表示されます。ツリーの表示は 次のようになります。

- 先祖ドメインは表示されますが、使用しているユーザアカウントに割り当てられた権限に 応じて、先祖ドメインへのアクセスが無効である場合があります。
- 兄弟ドメインや子孫ドメインを含め、使用しているユーザアカウントでアクセスできない 他のドメインは非表示になります。

ドメインを切り替えると、以下の項目が表示されます。

- そのドメインのみに関連するデータ。
- そのドメインで割り当てられたユーザ ロールに応じて定められたメニュー オプション。

#### 手順

アクセスするドメインは、ユーザ名の下にあるドロップダウン リストから選択します。

# <span id="page-12-0"></span>コンテキスト メニュー

Firepower システム Web インターフェイスの特定のページでは、右クリック(最も一般的)お よび左クリックでコンテキストメニューを表示できます。コンテキストメニューは、Firepower システム内の他の機能にアクセスするためのショートカットとして使用できます。コンテキス ト メニューの内容はどこでこのメニューにアクセスするか(どのページかだけでなく特定の データにアクセスしているか)によって異なります。

次に例を示します。

- IPアドレスのホットスポットでは、そのアドレスに関連付けられているホストに関する情 報(使用可能な whois とホスト プロファイル情報を含む)が表示されます。
- SHA-256 ハッシュ値のホットスポットでは、ファイルの SHA-256 ハッシュ値をクリーン リストまたはカスタム検出リストに追加したり、コピーするためにハッシュ値全体を表示 したりできます。

Firepower システム コンテキスト メニューをサポートしていないページや場所では、ブラウザ の通常のコンテキスト メニューが表示されます。

#### ポリシー エディタ

多くのポリシーエディタには、各ルールのホットスポットが含まれています。新しいルー ルとカテゴリの挿入、ルールの切り取り、コピー、貼り付け、ルール状態の設定、ルール の編集などを行うことができます。

#### 侵入ルール エディタ

侵入ルールエディタには、各侵入ルールのホットスポットが含まれています。ルールの編 集、ルール状態の設定、しきい値および抑止オプションの設定、ルールのドキュメンテー ションの表示などを行うことができます。必要に応じて、コンテキストメニューで、ルー ルのドキュメントをクリックするより具体的なルールの詳細を表示するドキュメントの ポップアップ ウィンドウで、ルールのドキュメントをクリックすることができます。

#### イベント ビューア

イベントページ([分析(Analysis)]ページにあるドリルダウンページとテーブルビュー) には、各イベント、IPアドレス、URL、DNSクエリ、特定のファイルのSHA-256ハッシュ 値のホットスポットが含まれています。ほとんどのイベントタイプでは、表示中に以下の 操作を行うことができます。

- Context Explorer で関連情報を表示する。
- 新しいウィンドウでイベント情報をドリルダウンする。
- イベント フィールドに含まれているテキスト(ファイルの SHA-256 ハッシュ値、脆 弱性の説明、URL など)が長すぎてイベント ビューですべて表示できない場合、テ キスト全体を表示する。
- コンテキスト クロス起動機能を使用し、Firepower の外部のソースからのエレメント に関する情報が表示されている Web ブラウザ ウィンドウを開きます。詳細について は、「Web [ベースのリソースを使用したイベントの調査](fpmc-config-guide-v63_chapter118.pdf#nameddest=unique_74)」を参照してください。
- (組織で CiscoSecurityPacket Analyzer が展開されている場合)イベントに関連するパ ケットを調べます。詳細については、「Cisco Security Packet Analyzer[を使用したイベ](fpmc-config-guide-v63_chapter118.pdf#nameddest=unique_75) [ント調査」](fpmc-config-guide-v63_chapter118.pdf#nameddest=unique_75)を参照してください。

接続イベントの表示中は、デフォルトのセキュリティインテリジェンスのホワイトリスト とブラックリストに以下の項目を追加できます。

- IP アドレスのホットスポットの場合、IP アドレス。
- URL のホットスポットの場合、URL またはドメイン名。
- DNS クエリのホットスポットの場合、DNS クエリ。

キャプチャ ファイル、ファイル イベント、マルウェア イベントの表示中は、以下の操作 を行うことができます。

• クリーン リストまたはカスタム検出リストのファイルを追加または削除する。

- ファイルのコピーをダウンロードする。
- アーカイブ ファイル内のネストされたファイルを表示する。
- ネストされたファイルの親アーカイブ ファイルをダウンロードする。
- ファイルの構成を表示する。
- ローカル マルウェア分析およびダイナミック分析対象のファイルを送信する。

侵入イベントの表示中は、侵入ルールエディタまたは侵入ポリシーで実行できるようなタ スクを行うことができます。

- トリガー ルールを編集する。
- ルールの無効化を含め、ルールの状態を設定する。
- しきい値および抑止オプションを設定する。
- ルールのドキュメンテーションを表示する。必要に応じて、コンテキストメニューの [ルール ドキュメント(Rule documentation)] をクリックした後、ドキュメント ポッ プアップ ウィンドウの [ルール ドキュメント(Rule Documentation)] をクリックする とより具体的なルールの詳細情報を表示できます。

#### 侵入イベントのパケット ビュー

侵入イベントのパケット ビューには、IP アドレスのホットスポットが含まれています。 パケット ビューでは、左クリックによるコンテキスト メニューを使用します。

#### ダッシュボード

多くのダッシュボード ウィジェットには、関連する情報を Context Explorer で表示するた めのホットスポットが含まれています。ダッシュボード ウィジェットには、IP アドレス と SHA-256 ハッシュ値のホットスポットが含まれる場合もあります。

#### **Context Explorer**

ContextExplorerには、図、表、グラフのホットスポットが含まれています。ContextExplorer よりも詳細なグラフまたはリストのデータを調べたい場合は、関連するデータのテーブル ビューにドリルダウンすることができます。また、関連するホスト、ユーザ、アプリケー ション、ファイル、および侵入ルールの情報を表示できます。

ContextExplorerでも左クリックのコンテキストメニューを使用します。これには、Context Explorer に特有のフィルタリングおよび他のオプションも含まれています。

#### 関連トピック

セキュリティ [インテリジェンスのリストとフィード](fpmc-config-guide-v63_chapter20.pdf#nameddest=unique_76)

# <span id="page-14-0"></span>シスコとのデータの共有

次の機能を使用して、シスコとデータを共有することを選択できます。

• Cisco Success Network

「Cisco Success [Network](fpmc-config-guide-v63_chapter5.pdf#nameddest=unique_78)」を参照してください

• Web 分析

「(オプション)Web [分析トラッキングのオプトアウト](fpmc-config-guide-v63_chapter48.pdf#nameddest=unique_79)」を参照してください

# <span id="page-15-0"></span>**Firepower**のオンラインヘルプ、ハウツー、およびドキュ メント

オンライン ヘルプには、Web インターフェイスからアクセスできます。

- 各ページで状況依存ヘルプのリンクをクリックする。
- **[**ヘルプ(**Help**)**]** > **[**オンライン(**Online**)**]** を選択する。

ハウツーは、Firepower Management Center 上でタスク間を移動するためのウォークスルーを提 供するウィジェットです。ウォークスルーでは、タスクを実行するために移動する必要がある かもしれない各種 UI 画面かどうかを問わず、各ステップを順次体験することでタスクを完遂 するために必要なステップを実行します。デフォルトで [ハウツー(How To)] ウィジェット は有効になっています。このウィジェットを無効にするには、自分のユーザ名の下にあるド ロップダウンリストから[ユーザ設定 (User Preferences) ]を選択し、[ハウツーの設定 (How-To Settings)] タブの [ハウツーを有効にする(Enable How-Tos)] をオフにします。

(注)

通常、ウォークスルーはすべての UI ページで利用でき、ユーザ ロールは区別されていませ ん。ただし、ユーザの権限によっては Firepower Management Center のインターフェイスに表示 されないメニュー項目もあります。そのため、そのようなページではウォークスルーは実行さ れません。

Firepower Management Center では次のウォークスルーを使用できます。

- [Cisco スマート アカウントへの FMC の登録(Register FMC with Cisco Smart Account)]: このウォークスルーでは、Cisco スマート アカウントに Firepower Management Center を登 録する手順について説明します。
- [デバイスのセットアップとFMCへの追加(Set up a Device and add it toFMC)]:このウォー クスルーでは、デバイスをセットアップし、そのデバイスを Firepower Management Center に追加する手順について説明します。
- [日付と時刻の設定(ConfigureDate andTime)]:このウォークスルーでは、プラットフォー ム設定ポリシーを使用して Firepower Threat Defense デバイスの日付と時刻を設定する手順 について説明します。
- [インターフェイスの設定(Configure Interface Settings)]:このウォークスルーでは、 Firepower Threat Defense デバイス上のインターフェイスを設定する手順について説明しま す。
- •「アクセス コントロール ポリシーの作成 (Create an Access Control Policy) ]: アクセスコ ントロールポリシーは上から下へと評価される、順序付けられた一連のルールから構成さ れています。このウォークスルーでは、アクセス コントロール ポリシーを作成する手順 について説明します。
- [アクセス コントロール ルールの追加(Add an Access Control Rule)] 機能のウォークス ルー:このウォークスルーでは、アクセス コントロール ルールのコンポーネントと、 Firepower Management Center でのそれらの使用方法について説明します。
- •「ルーティングの設定 (Configure Routing Settings) ]: Firepower Threat Defense ではさまざ まなルーティング プロトコルがサポートされています。スタティック ルートは、特定の 宛先ネットワークのトラフィックの送信先を定義します。このウォークスルーでは、デバ イスのスタティック ルーティングを設定する手順について説明します。
- [NAT ポリシーの作成 (Create a NAT Policy) ] 機能のウォークスルー:このウォークス ルーでは、NAT ポリシーを作成する手順とともに、NAT ルールのさまざまな機能につい て説明します。

ドキュメントのロードマップを使用して Firepower システムに関連する他のドキュメントにつ いては <http://www.cisco.com/c/en/us/td/docs/security/firepower/roadmap/firepower-roadmap.html>を参 照してください。

## **FMC** 展開に関するトップレベルのドキュメントのリスト ページ

Firepower Management Center 展開のバージョン 6.0+ を設定するときは、次のドキュメントが役 立つ可能性があります。

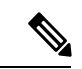

リンクされたドキュメントの一部は、Firepower Management Center 展開には適用できません。 たとえば、Firepower Threat Defense ページの一部のリンクは Firepower Device Manager によって 管理される展開に固有の内容で、ハードウェア ページの一部のリンクは FirePOWER とは無関 係です。混乱を避けるために、ドキュメントのタイトルには十分に注意してください。また、 一部のドキュメントは複数の製品を対象としているため、複数の製品のページに記載されてい ることがあります。 (注)

#### **Firepower Management Center**

• Firepower Management Center ハードウェア アプライアンス:

<http://www.cisco.com/c/en/us/support/security/defense-center/tsd-products-support-series-home.html>

• Firepower Management Center Virtual アプライアンス:

- [http://www.cisco.com/c/en/us/support/security/defense-center-virtual-appliance/](http://www.cisco.com/c/en/us/support/security/defense-center-virtual-appliance/tsd-products-support-series-home.html) [tsd-products-support-series-home.html](http://www.cisco.com/c/en/us/support/security/defense-center-virtual-appliance/tsd-products-support-series-home.html)
- [http://www.cisco.com/c/en/us/support/security/defense-center/](http://www.cisco.com/c/en/us/support/security/defense-center/tsd-products-support-series-home.html) [tsd-products-support-series-home.html](http://www.cisco.com/c/en/us/support/security/defense-center/tsd-products-support-series-home.html)

#### **NGFW**(次世代ファイアウォール)デバイスとも呼ばれる **Firepower Threat Defense**

• Firepower Threat Defense ソフトウェア:

<http://www.cisco.com/c/en/us/support/security/firepower-ngfw/tsd-products-support-series-home.html>

• Firepower Threat Defense Virtual:

[http://www.cisco.com/c/en/us/support/security/firepower-ngfw-virtual/](http://www.cisco.com/c/en/us/support/security/firepower-ngfw-virtual/tsd-products-support-series-home.html) [tsd-products-support-series-home.html](http://www.cisco.com/c/en/us/support/security/firepower-ngfw-virtual/tsd-products-support-series-home.html)

• FirePOWER 2100 シリーズ:

[https://www.cisco.com/c/en/us/support/security/firepower-2100-series/](https://www.cisco.com/c/en/us/support/security/firepower-2100-series/tsd-products-support-series-home.html) [tsd-products-support-series-home.html](https://www.cisco.com/c/en/us/support/security/firepower-2100-series/tsd-products-support-series-home.html)

• Firepower 4100  $\vee$  リーズ:

[https://www.cisco.com/c/en/us/support/security/firepower-4100-series/](https://www.cisco.com/c/en/us/support/security/firepower-4100-series/tsd-products-support-series-home.html) [tsd-products-support-series-home.html](https://www.cisco.com/c/en/us/support/security/firepower-4100-series/tsd-products-support-series-home.html)

• FirePOWER 9300:

[https://www.cisco.com/c/en/us/support/security/firepower-9000-series/](https://www.cisco.com/c/en/us/support/security/firepower-9000-series/tsd-products-support-series-home.html) [tsd-products-support-series-home.html](https://www.cisco.com/c/en/us/support/security/firepower-9000-series/tsd-products-support-series-home.html)

- ASA 5500-X シリーズ:
	- [https://www.cisco.com/c/en/us/support/security/asa-firepower-services/](https://www.cisco.com/c/en/us/support/security/asa-firepower-services/tsd-products-support-series-home.html) [tsd-products-support-series-home.html](https://www.cisco.com/c/en/us/support/security/asa-firepower-services/tsd-products-support-series-home.html)
	- [https://www.cisco.com/c/en/us/support/security/asa-5500-series-next-generation-firewalls/](https://www.cisco.com/c/en/us/support/security/asa-5500-series-next-generation-firewalls/tsd-products-support-series-home.html) [tsd-products-support-series-home.html](https://www.cisco.com/c/en/us/support/security/asa-5500-series-next-generation-firewalls/tsd-products-support-series-home.html)
- ISA 3000:

[https://www.cisco.com/c/en/us/support/security/industrial-security-appliance-isa/](https://www.cisco.com/c/en/us/support/security/industrial-security-appliance-isa/tsd-products-support-series-home.html) [tsd-products-support-series-home.html](https://www.cisco.com/c/en/us/support/security/industrial-security-appliance-isa/tsd-products-support-series-home.html)

#### **NGIPS**(次世代侵入防御システム)デバイスとも呼ばれる従来型デバイス

- ASA with FirePOWER Services:
	- ASA 5500-X with FirePOWER Services:
		- [https://www.cisco.com/c/en/us/support/security/asa-firepower-services/](https://www.cisco.com/c/en/us/support/security/asa-firepower-services/tsd-products-support-series-home.html) [tsd-products-support-series-home.html](https://www.cisco.com/c/en/us/support/security/asa-firepower-services/tsd-products-support-series-home.html)
		- [https://www.cisco.com/c/en/us/support/security/asa-5500-series-next-generation-firewalls/](https://www.cisco.com/c/en/us/support/security/asa-5500-series-next-generation-firewalls/tsd-products-support-series-home.html) [tsd-products-support-series-home.html](https://www.cisco.com/c/en/us/support/security/asa-5500-series-next-generation-firewalls/tsd-products-support-series-home.html)

• ISA 3000 with FirePOWER Services:

[https://www.cisco.com/c/en/us/support/security/industrial-security-appliance-isa/](https://www.cisco.com/c/en/us/support/security/industrial-security-appliance-isa/tsd-products-support-series-home.html) [tsd-products-support-series-home.html](https://www.cisco.com/c/en/us/support/security/industrial-security-appliance-isa/tsd-products-support-series-home.html)

• FirePOWER 8000 シリーズ:

[https://www.cisco.com/c/en/us/support/security/firepower-8000-series-appliances/](https://www.cisco.com/c/en/us/support/security/firepower-8000-series-appliances/tsd-products-support-series-home.html) [tsd-products-support-series-home.html](https://www.cisco.com/c/en/us/support/security/firepower-8000-series-appliances/tsd-products-support-series-home.html)

• FirePOWER 7000 シリーズ:

[https://www.cisco.com/c/en/us/support/security/firepower-7000-series-appliances/](https://www.cisco.com/c/en/us/support/security/firepower-7000-series-appliances/tsd-products-support-series-home.html) [tsd-products-support-series-home.html](https://www.cisco.com/c/en/us/support/security/firepower-7000-series-appliances/tsd-products-support-series-home.html)

• AMP for Networks:

<https://www.cisco.com/c/en/us/support/security/amp-appliances/tsd-products-support-series-home.html>

• NGIPSv(バーチャル デバイス):

[https://www.cisco.com/c/en/us/support/security/ngips-virtual-appliance/](https://www.cisco.com/c/en/us/support/security/ngips-virtual-appliance/tsd-products-support-series-home.html) [tsd-products-support-series-home.html](https://www.cisco.com/c/en/us/support/security/ngips-virtual-appliance/tsd-products-support-series-home.html)

## ドキュメンテーションのライセンス ステートメント

項の先頭に記載されているライセンスステートメントは、項で説明される機能を有効にするた めに Firepower システムの管理対象デバイスに割り当てる必要があるのは従来のライセンスか スマート ライセンスかを示します。

ライセンス付きの機能の多くは追加的であるため、ライセンスステートメントでは、各機能で 最も必要なライセンスについてのみ記載しています。

ライセンス文の「または」という語は、その項に記載されている機能を有効にするには特定の ライセンスを管理対象デバイスに指定する必要があることを示していますが、追加のライセン スで機能を追加できます。たとえば、ファイル ポリシー内では、一部のファイル ルール アク ションではデバイスに保護ライセンスを指定する必要がありますが、他方ではマルウェアライ センスを指定する必要があります。

ライセンスの詳細については、「Firepower [ライセンスについて」](fpmc-config-guide-v63_chapter5.pdf#nameddest=unique_36)を参照してください。

#### 関連トピック

Firepower [ライセンスについて](fpmc-config-guide-v63_chapter5.pdf#nameddest=unique_36)

## ドキュメント内のサポート対象デバイスに関する記述

章または項目の先頭に記載されているサポート対象デバイスに関する記述は、ある機能が特定 のデバイス シリーズ、ファミリ、またはモデルでのみサポートされていることを示していま す。たとえば、多くの機能は Firepower Threat Defense デバイスのみでサポートされています。

このリリースでサポートされているプラットフォームの詳細については、リリースノートを参 照してください。

### ドキュメント内のアクセス ステートメント

このドキュメントの各手順の先頭に記載されているアクセスステートメントは、手順の実行に 必要な事前定義のユーザロールを示しています。記載されている任意のロールを使用して手順 を実行することができます。

カスタムロールを持っているユーザは、事前定義されたロールとは異なる権限セットを持つこ とができます。事前定義されたロールを使用して手順のアクセス要件が示されている場合は、 同様の権限を持つカスタム ロールにもアクセス権があります。カスタム ロールを持っている ユーザは、設定ページにアクセスするために使用するメニューパスが若干異なる場合がありま す。たとえば、侵入ポリシー権限のみが付与されているカスタムロールを持つユーザは、アク セス コントロール ポリシーを使用する標準パスではなく侵入ポリシーを経由してネットワー ク分析ポリシーにアクセスします。

ユーザ ロールの詳細については、[「ユーザの役割](fpmc-config-guide-v63_chapter4.pdf#nameddest=unique_85)」および「Web [インターフェイス用のユー](fpmc-config-guide-v63_chapter4.pdf#nameddest=unique_86) ザ [ロールのカスタマイズ](fpmc-config-guide-v63_chapter4.pdf#nameddest=unique_86)」を参照してください。

# <span id="page-19-0"></span>**Firepower** システムの **IP** アドレス表記法

IPv4 Classless Inter-Domain Routing(CIDR)の表記、および IPv6 と同様のプレフィックス長の 表記を使用して、Firepower システムのさまざまな場所でアドレス ブロックを定義することが できます。

CIDR またはプレフィックス長の表記を使用して IP アドレスのブロックを指定する場合、 Firepower システムは、マスクまたはプレフィックス長で指定されたネットワーク IP アドレス の部分のみを使用します。たとえば、10.1.2.3/8 と入力した場合、Firepower システムでは 10.0.0.0/8 が使用されます。

つまり、Cisco では CIDR またはプレフィックス長の表記を使用する場合に、ビット境界上で ネットワーク IP アドレスを使用する標準の方法を推奨していますが、Firepower システムでは これは必要ありません。

# <span id="page-19-1"></span>関連リソース

[ファイアウォールコミュニティ](https://cisco.com/go/ngfw-community)は、参考資料の包括的リポジトリで、シスコの広範にわたるド キュメンテーションを補完します。これには、シスコのハードウェアの3Dモデル、ハードウェ ア構成セレクタ、製品販促アイテム、設定例、トラブルシューティングに関するテクニカル ノート、トレーニング ビデオ、ラボおよび Cisco Live セッション、ソーシャル メディア チャ ネル、Cisco ブログおよび技術文書チームによって公開されたすべてのドキュメンテーション へのリンクが含まれます。

管理人等、コミュニティサイトや動画共有サイトに情報を掲載する個人が、シスコの社員であ ることがあります。それらのサイトおよび対応するコメントで表明される意見は、投稿者本人 の個人的意見であり、シスコの意見ではありません。掲載内容は、情報の提供のみを目的とし ており、シスコや他の関係者による推奨または異議を目的としたものではありません。

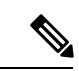

(注)

[ファイアウォール](https://cisco.com/go/ngfw-community) コミュニティ の動画、テクニカル ノート、および参考資料の中には、古い バージョンの Firepower Management Center に言及しているものがあります。ご使用のバージョ ンのFirepower ManagementCenterと動画やテクニカルノートで参照されているバージョンとで はユーザ インターフェイスに違いがあるために、手順も異なる場合があります。

 $\mathbf l$